オープンCAE勉強会@富山(第44回) 2016/6/18

# Paraview講座 初級者向け講習会

中山 勝之

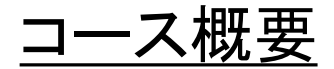

ParaViewの使用初心者、OpenFOAMの計算結果を可視化したい方を対象

- ParaViewを使ったOpenFOAM計算結果の可視化方法 (計算データの読み込み)
- ParaViewの基本的な使い方(コンター図)
- 便利な使い方(plotOverLine、アニメーション作成等)

の演習を行います

## 講習会の想定するPC環境

- Paraviewのバージョン:4.1以上
- OpenFOAMに付属するparaview(paraFoam)を使用する場合 OpenFOAM ver2.4.1以上

今回のテキストは講習会用仮想マシン

OS:Xubuntu16.04 O.F.3.0.1 Paraview 4.4

をベースに書かれています

数値シミュレーションについて

OpenFOAMユーザマニュアル1章より

作業の流れ: プリ処理 → 計算 →(ポスト処理

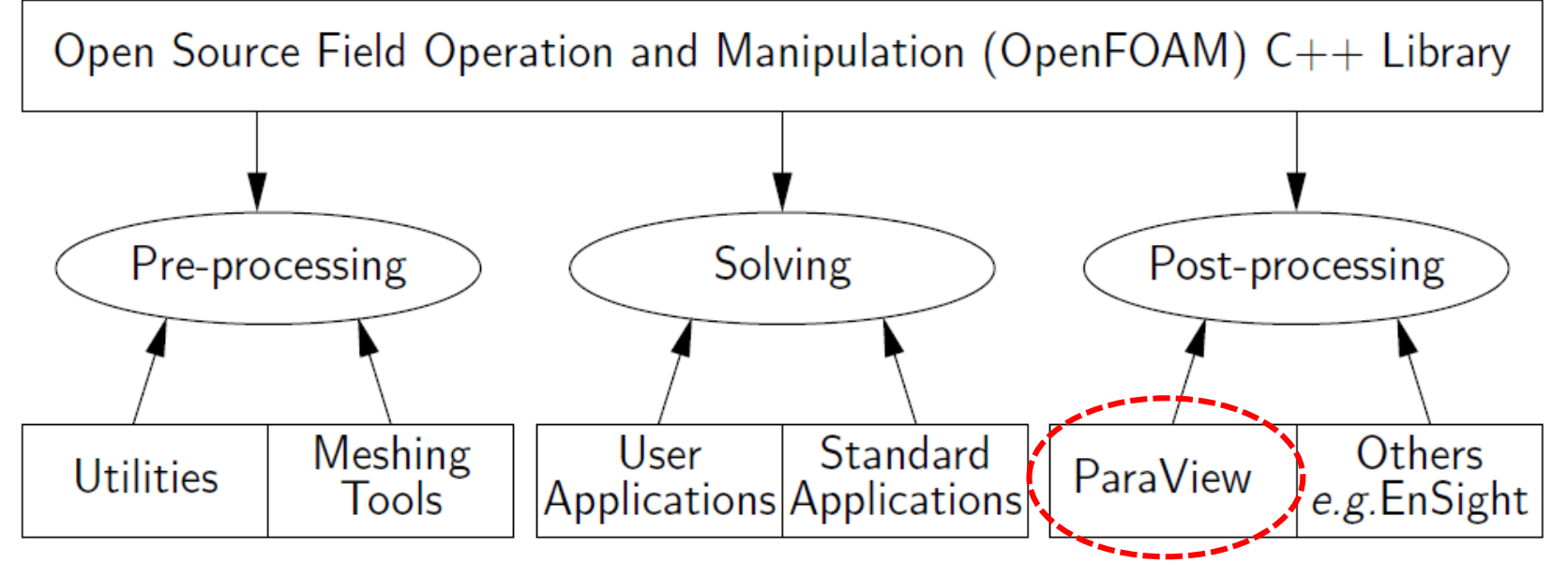

Figure 1.1: Overview of OpenFOAM structure.

### Paraviewのマニュアルについて

http://www.paraview.org/Wiki/The\_ParaView\_Tutorial 以下から入手可能

Ver. 4.2 の和訳版は

http://www.paraview.org/Wiki/images/a/a2/ParaViewTutorial 42-jp.pdf

## 1 OpenFOAMの計算データをParaViewに読み込む

可視化対象について

衝撃波の反射現象の数値シミュレーション

実験で得られたシャドウグラフ画像の一例

![](_page_6_Picture_3.jpeg)

![](_page_6_Picture_4.jpeg)

富山県立大学工学部 機械エネルギー工学講座で撮影

使用するデータについて

予めOpenFOAMを用いて計算したデータを使用

1. paraview\_training.zip を解凍する

unzip paraview\_training.zip  $\triangleleft$ 

2. paraview\_training/shock\_reflectionディレクトリに移動する

cd paraview\_training/shock\_refrection/  $\triangleleft$ 

3. ファイル構成を確認する

![](_page_7_Picture_7.jpeg)

## OpenFOAMのファイル構成について(一部省略)

![](_page_8_Figure_1.jpeg)

## OpenFOAMの計算データをParaViewに読み込む(1-1)

## OpenFOAMの結果を可視化するコマンドはparaFoam

このコマンドは,OpenFOAMのケースディレクトリに 「ケース名.OpenFOAM」というファイルを作り、ParaViewを起動する

1. paraview training/shock reflectionディレクトリに移動する

2. paraFoamを実行する

![](_page_9_Picture_5.jpeg)

## OpenFOAMの計算データをParaViewに読み込む(1-2)

4. paraFoam(OpenFOAMの結果をparaviewで可視化するコマンド)を起動する

![](_page_10_Picture_2.jpeg)

コマンドparaFoamは,OpenFOAMのケースディレクトリに「ケース 名.OpenFOAM」というファイルを作り、ParaViewを起動する。

![](_page_10_Picture_4.jpeg)

## OpenFOAMの計算データをParaViewに読み込む(2-1) - 別の方法 -

OpenFOAMがインストールされていないとparaFoamコマンドは使用できない ここではParaview単体でOpenFOAMのデータを読み込む方法を紹介する

1. paraview training/shock reflectionディレクトリに移動する

2. 「a.OpenFOAM」という空のテキストファイルを作成する

touch a.OpenFOAM < • ParaView  $4.4.064$ -bil 3. paraviewを実行する File Edit View Sources Filters Tools Catalyst Macros Help  $\overline{\bullet}$ 高元后 ███░▓▓▓▓▓▓▓▓▓▓<mark>▞▏▒▒</mark> paraview 신 Pipeline Browser (1999)  $\boxed{\square \boxtimes \square}$   $\boxed{\square$  Layout #1  $\times$  + **Da** builtin: **原 明 3D 图 深 闪 睡 动 区 版 图 A A 自** RenderView1  $\boxed{ \Box \Box \Box \Box \Box \Box}$ Properties Information  $\overline{c}$ **Properties** Apply **& Reset** | & Delete Search ... (use Esc to clear text) Properties  $=$  Display → View (Render Vit | 0 | 0 | 3 | 2 Edit Axes Grid .. **Center Axes Visibility Orientation Axes**  $\int_{z}^{r}$ **X** Orientation Axes Visibility **Orientation Axes Interactivity** O Orientation Axes Label Color ŪZ Orientation Axes Outline Color

## OpenFOAMの計算データをParaViewに読み込む(2-2) - 別の方法 -

### 4. [File]->[Open]を選択

![](_page_12_Picture_25.jpeg)

## OpenFOAMの計算データをParaViewに読み込む(2-3) - 別の方法 -

5. ① Files of type でAll filesを選択 ② a.OpenFOAMをクリック ③ OKをクリック

![](_page_13_Picture_52.jpeg)

## 2 ParaViewの基本的な使用方法

## 基本的な可視化の手順を操作してみる (メッシュの確認) (1)

ParaViewが起動したら、Applyボタン(緑)を押す

![](_page_15_Picture_2.jpeg)

![](_page_15_Picture_3.jpeg)

## 基本的な可視化の手順を操作してみる (メッシュの確認) (2)

### Surfaceをクリックすると他の表示形式が選択できるので、 この中からSurface With Edgesを選択

![](_page_16_Picture_2.jpeg)

## 基本的な可視化の手順を操作してみる (メッシュの確認) (3)

### 左側のウインドウからinformationタブをクリックすると計算データの情報 (セル数, 変数値の範囲など)が表示されます。

![](_page_17_Picture_25.jpeg)

![](_page_17_Picture_26.jpeg)

## 基本的な可視化の手順を操作してみる (モデルの操作)

モデル表示画面上でマウスをドラッグすることで視点操作が可能

•左ボタンドラッグ: 回転 •中央ボタンドラッグ: 平行移動 •右ボタンドラッグ/ホイール: 拡大・縮小

画面の上にある次のボタン群でもカメラを操作できる。

![](_page_18_Figure_4.jpeg)

## 基本的な可視化の手順を操作してみる (圧力の可視化) (1)

### 起動時の状態に戻す

![](_page_19_Picture_16.jpeg)

## 基本的な可視化の手順を操作してみる (圧力の可視化) (2)

### vtkBlockColorsをクリックし、 Pp (セル情報の圧力値)を選択する

![](_page_20_Picture_2.jpeg)

![](_page_20_Figure_3.jpeg)

## 基本的な可視化の手順を操作してみる (圧力の可視化) (3)

### カラーバーは①のボタンをクリックすることで表示される(デフォルトはONらしい)

![](_page_21_Picture_2.jpeg)

## 基本的な可視化の手順を操作してみる (圧力の可視化) (4)

### 上部メニューの再生ボタンを押す

![](_page_22_Picture_31.jpeg)

時刻t=0.005までのアニメーションが表示される。(動作停止時の時刻は0.005)

![](_page_22_Figure_4.jpeg)

## 基本的な可視化の手順を操作してみる (圧力の可視化) (5)

### 時刻0のときと圧力値の範囲が異なるため、リスケールを行う

![](_page_23_Picture_31.jpeg)

■ ボタンをクリックする

![](_page_23_Figure_4.jpeg)

## 基本的な可視化の手順を操作してみる (圧力の可視化) (6)

スライド圧力の可視化(2)~ (5)の操作の一部はPropertiesウインドウからも操作できる

![](_page_24_Figure_2.jpeg)

![](_page_24_Picture_59.jpeg)

Pipeline Browserで shock\_reflection.OpenFOAMを ハイライト

Filters - Alphabetical と進み、 Annotate Time Filterをクリック

Applyボタンを押す

表示している結果の時刻が書か れる。クリック&ドラッグ可能。

![](_page_25_Picture_5.jpeg)

![](_page_25_Figure_6.jpeg)

画像ファイル(jpg, tiff, png, bmp,ppm)を作成可能

[File]—[Save Screenshot..] 画面サイズ等を指定してOKをクリック

![](_page_26_Picture_32.jpeg)

![](_page_26_Picture_33.jpeg)

ファイル名を指定してOKをクリック

アニメーションの作成 (1)

### ogv形式の動画ファイル又は連番ファイル名を付けた画像ファイル(jpg, tiff, png) を作成可能

[File]—[Save Animation..] 画面サイズ、

![](_page_27_Picture_38.jpeg)

Frame Rate(動画作成の場合)を選択して保存

![](_page_27_Picture_39.jpeg)

アニメーションの作成 (2)

お勧めは、連番の画像ファイルを作成して、それらを動画に変換する方法

使用ソフト:Imagemagick (コマンド名はconvert)

\$convert -delay 20 pict\*\*\*.png movie.gif

引数-delay nは 画像の切り替わる時間(単位は1/100秒) 引数-loop は ループする回数(0なら無限:デフォルト)

imagemagickの使い方は以下のHPを参考にしています。 http://hashi4.civil.tohoku.ac.jp/soft/node43.html http://www.protein.osaka-u.ac.jp/rcsfp/supracryst/suzuki/jpxtal/Katsutani/gif1.php

### 可視化の設定を保存したり、読み込んだりするには、 メニュー バー[File] の [Save State] と [Load State] を使用する

![](_page_29_Picture_25.jpeg)

## 便利な使い方

# 3-1 ラインプロットの作成(Filter機能の活用)

Plotoverline

## 圧力分布を表示する(1)

### Filters >> Alphabetical >> Plot Over Line Pipeline Browserでshock\_reflection.OpenFOAMをハイライト

![](_page_32_Picture_2.jpeg)

**Generate Ouadrature Points** Generate Quadrature Scheme Dictionary Generate Surface Normals  $\{.\}$ **Glyph With Custom Source Gradient Of Unstructured DataSet** Interpolate to Quadrature Points Level Scalars(Non-Overlapping AMR) 圃 Level Scalars(Overlapping AMR) **Outline Curvilinear DataSet Political Variables Over Time** 

 $rac{Q(x)}{L_1(x)}$ 

## 圧力分布を表示する(2)

### スケール範囲を確認するために

Propertiesウインドウ内のEdit Axes GridのチェックをONにする

![](_page_33_Figure_3.jpeg)

## 圧力分布を表示する(3)

point1 point2 [ 0.22 0.15 0 ]  $[-0.22 \ 0.15 \ 0]$ 

を入力

### Applyボタンを押す

![](_page_34_Figure_4.jpeg)

![](_page_34_Picture_54.jpeg)

### Window右側にラインプロットの結果が表示される

![](_page_35_Picture_65.jpeg)

![](_page_35_Figure_3.jpeg)

### 右ウインドウをクリックしてアクティブにする

Line Seriesからp以外のチェックを外す Pipeline BrowserでPlotOverLine1をハイライト

## 圧力分布を表示する(5)

#### 軸の編集の編集について

### Propertiesウインドウから編集ができる

![](_page_36_Picture_17.jpeg)

![](_page_36_Picture_18.jpeg)

## 圧力分布を表示する(6)- Paraview4.1の場合 -

Edit View Optionを押すことで、軸の編集が可能になる

![](_page_37_Figure_2.jpeg)

### View Settings [Axis]

![](_page_38_Picture_21.jpeg)

### View Settings [layout]

![](_page_39_Picture_2.jpeg)

## 圧力分布を表示する(9) - Paraview 4.1の場合 -

### マーカーの色の変更は Line Color – Choose Color ボタンを押す

![](_page_40_Figure_2.jpeg)

## Animetion Viewを用いて 3-2アニメーションの制御を行う

## Animetion Viewを用いてアニメーションの制御を行う (1)

プロットラインを時間と共に変化させる

[View] - [Animation View]をチェック

![](_page_42_Picture_3.jpeg)

## Animetion Viewを用いてアニメーションの制御を行う (2)

![](_page_43_Picture_27.jpeg)

![](_page_43_Picture_28.jpeg)

## Animetion Viewを用いてアニメーションの制御を行う (3)

#### ④ Time 0 ,Value 0.2 Time 0.0005, Value 0.02 を入力

÷. **Animation Keyframes**  $\overline{\mathbf{v}}$  $\times$ Editing PlotOverLine1 - Probe Type - Point1 (1) **Time** Value Interpolation **New**  $1|0$  $\sim$  Ramp  $0.2$ **Delete** 2 0.0005 0.02 Delete All  $\times$  Cancel  $QK$ 

⑤OKをクリック

## Animetion Viewを用いてアニメーションの制御を行う (4)

![](_page_45_Figure_1.jpeg)

![](_page_45_Picture_52.jpeg)

## Animetion Viewを用いてアニメーションの制御を行う (5)

#### ⑨ Time 0 ,Value 0.2 Time 0.0005, Value 0.02 を入力

**Animation Keyframes** ÷.  $\times$  $\overline{\nabla}$ Editing PlotOverLine1 - Probe Type - Point2 (1) Value **Time** Interpolation **New**  $1|0$  $\mathscr{P}$  Ramp  $0.2$ **Delete** 2 0.0005 0.02 Delete All  $\times$  Cancel  $QK$ ⑩OKをクリック

## Animetion Viewを用いてアニメーションの制御を行う (6)

### Playボタンをクリックし結果を確認する

D P 要 S D @ P 2 L N 4 P D **凶 宮**  $\overline{10}$   $\Rightarrow$ Time: 0.0005

![](_page_47_Figure_3.jpeg)